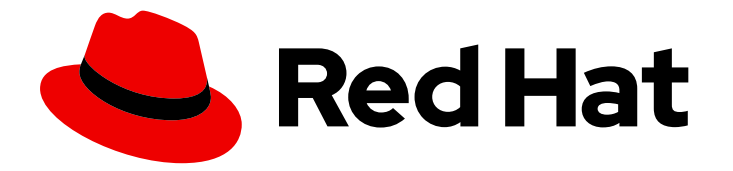

# Red Hat Hyperconverged Infrastructure for Virtualization 1.8

# Managing virtual machines using the Web Console

Perform common virtual machine management tasks in the Web Console

Last Updated: 2022-02-10

# Red Hat Hyperconverged Infrastructure for Virtualization 1.8 Managing virtual machines using the Web Console

Perform common virtual machine management tasks in the Web Console

Laura Bailey lbailey@redhat.com

### Legal Notice

Copyright © 2022 Red Hat, Inc.

The text of and illustrations in this document are licensed by Red Hat under a Creative Commons Attribution–Share Alike 3.0 Unported license ("CC-BY-SA"). An explanation of CC-BY-SA is available at

http://creativecommons.org/licenses/by-sa/3.0/

. In accordance with CC-BY-SA, if you distribute this document or an adaptation of it, you must provide the URL for the original version.

Red Hat, as the licensor of this document, waives the right to enforce, and agrees not to assert, Section 4d of CC-BY-SA to the fullest extent permitted by applicable law.

Red Hat, Red Hat Enterprise Linux, the Shadowman logo, the Red Hat logo, JBoss, OpenShift, Fedora, the Infinity logo, and RHCE are trademarks of Red Hat, Inc., registered in the United States and other countries.

Linux ® is the registered trademark of Linus Torvalds in the United States and other countries.

Java ® is a registered trademark of Oracle and/or its affiliates.

XFS ® is a trademark of Silicon Graphics International Corp. or its subsidiaries in the United States and/or other countries.

MySQL<sup>®</sup> is a registered trademark of MySQL AB in the United States, the European Union and other countries.

Node.js ® is an official trademark of Joyent. Red Hat is not formally related to or endorsed by the official Joyent Node.js open source or commercial project.

The OpenStack ® Word Mark and OpenStack logo are either registered trademarks/service marks or trademarks/service marks of the OpenStack Foundation, in the United States and other countries and are used with the OpenStack Foundation's permission. We are not affiliated with, endorsed or sponsored by the OpenStack Foundation, or the OpenStack community.

All other trademarks are the property of their respective owners.

### Abstract

After Red Hat Hyperconverged Infrastructure for Virtualization has been deployed, you can perform many operational and management tasks for virtual machines using the Web Console. Read this book to understand how to manage virtual machines using the Web Console. This document explains how to perform maintenance tasks specific to Red Hat Hyperconverged Infrastructure for Virtualization.

# Table of Contents

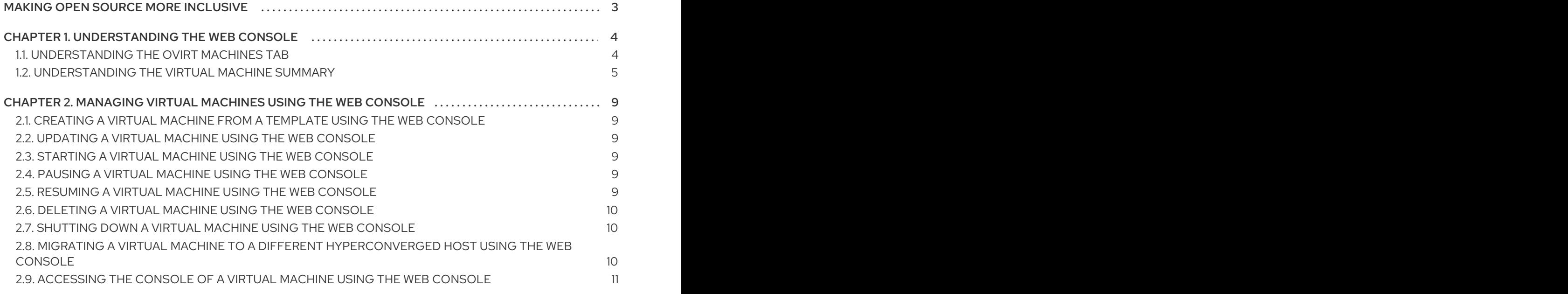

# MAKING OPEN SOURCE MORE INCLUSIVE

<span id="page-6-0"></span>Red Hat is committed to replacing problematic language in our code, documentation, and web properties. We are beginning with these four terms: master, slave, blacklist, and whitelist. Because of the enormity of this endeavor, these changes will be implemented gradually over several upcoming releases. For more details, see our CTO Chris Wright's [message](https://www.redhat.com/en/blog/making-open-source-more-inclusive-eradicating-problematic-language) .

# CHAPTER 1. UNDERSTANDING THE WEB CONSOLE

# <span id="page-7-1"></span><span id="page-7-0"></span>1.1. UNDERSTANDING THE OVIRT MACHINES TAB

The oVirt Machines tab provides an overview of the virtual machines running in the hyperconverged cluster.

To view this tab, browse to the Web Console interface for your server (for example, [http://server1.example.com:9090\)](http://server1.example.com:9090), log in, and click the hostname and oVirt Machines.

#### The oVirt Machines tab

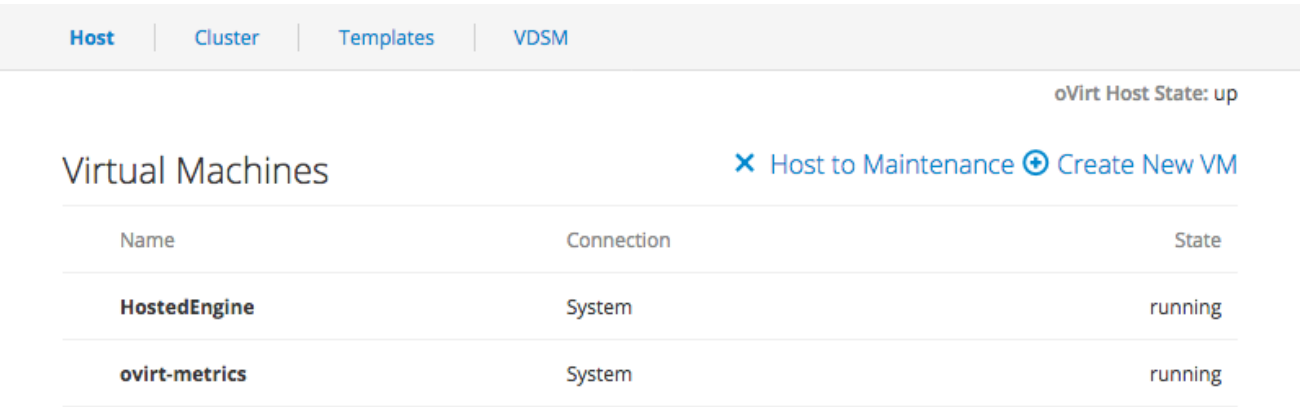

This tab is divided into a number of subtabs.

#### Host

The Host subtab shows information about virtual machines that are available on this hyperconverged host. Clicking on each virtual machine shows a summary of that machine, as well as various management operations. See [Managing](#page-13-3) virtual machines using the Web Console for more information about virtual machine operations.

#### Cluster

The Cluster subtab shows information about virtual machines that are available in the hyperconverged cluster. The **Host** column lets you easily navigate to the appropriate location for managing each virtual machine. The Action column shows any operations you can perform from this hyperconverged host.

#### The Cluster subtab

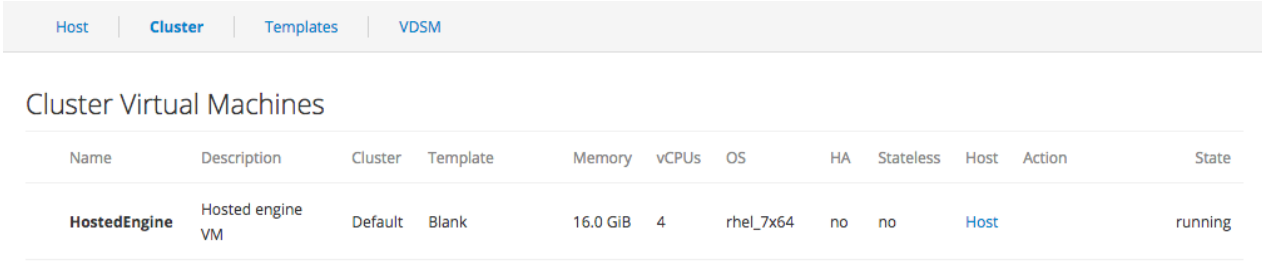

#### **Templates**

The Templates subtab shows the template images that you can use to create new virtual machines.

#### The Templates subtab

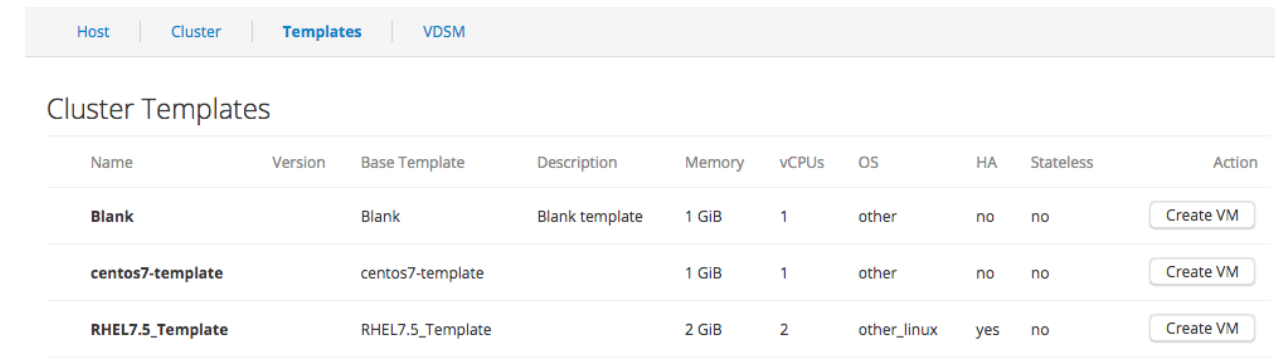

#### VDSM

The VDSM subtab shows the current contents of the **vdsm.conf** file and provides an easy way to edit the file's contents. See [VDSM](https://access.redhat.com/documentation/en-us/red_hat_virtualization/4.4/html/administration_guide/appe-vdsm_and_hooks) and Hooks in the Red Hat Virtualization 4.4 documentation for more information about VDSM.

#### The VDSM subtab

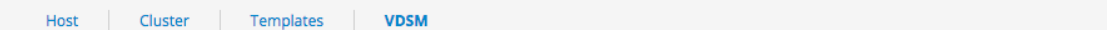

#### Edit the vdsm.conf

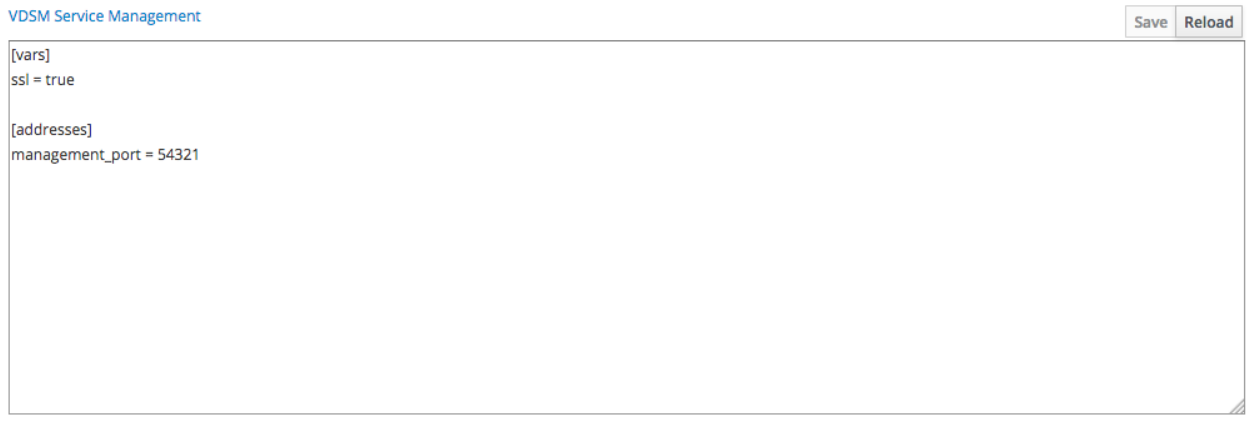

### <span id="page-8-0"></span>1.2. UNDERSTANDING THE VIRTUAL MACHINE SUMMARY

In the Web Console, the Host subtab on the oVirt Machines tab shows information about virtual machines that are available on this hyperconverged host.

Clicking on each virtual machine shows a summary of that machine, as well as various management operations. The summary is divided into a number of sections that display different types of information and operations.

#### **Overview**

This section shows basic information about the virtual machine's compute resources and capabilities.

#### The Overview section of the virtual machine summary

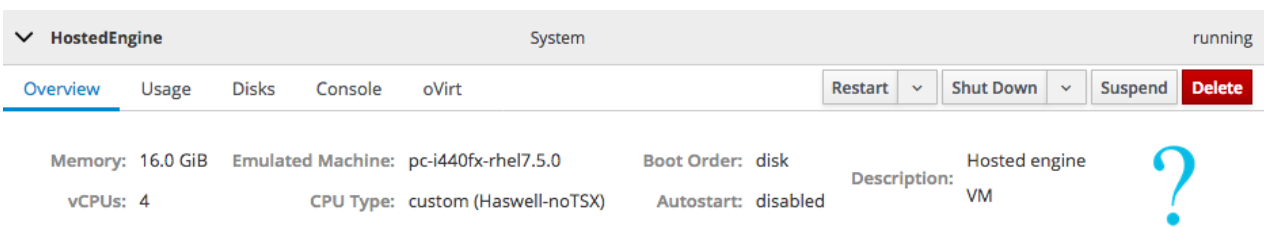

#### Usage

This section shows the memory and CPU usage of this virtual machine.

#### The Usage section of the virtual machine summary

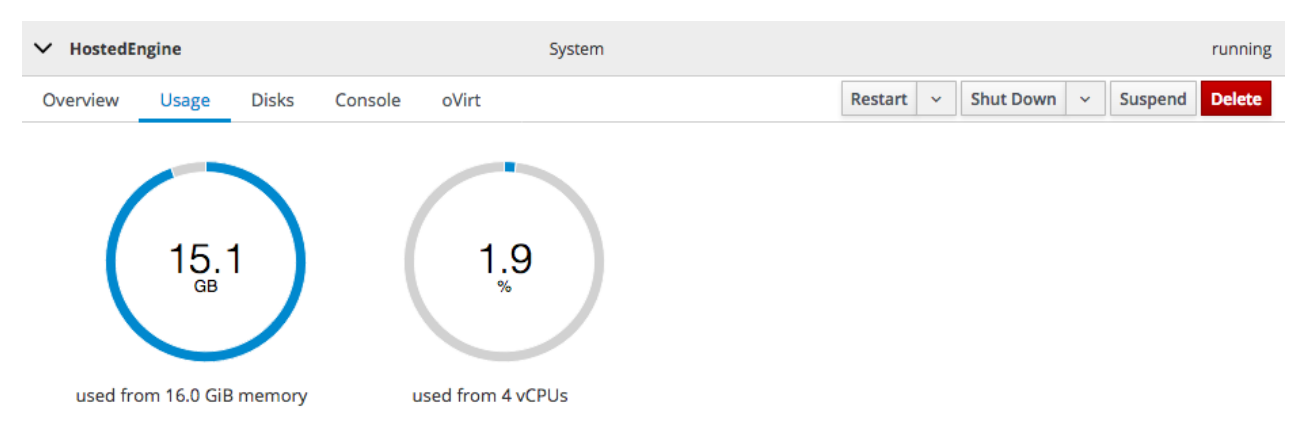

#### Disks

This section shows details about the storage devices available to this virtual machine.

#### The Disks section of the virtual machine summary

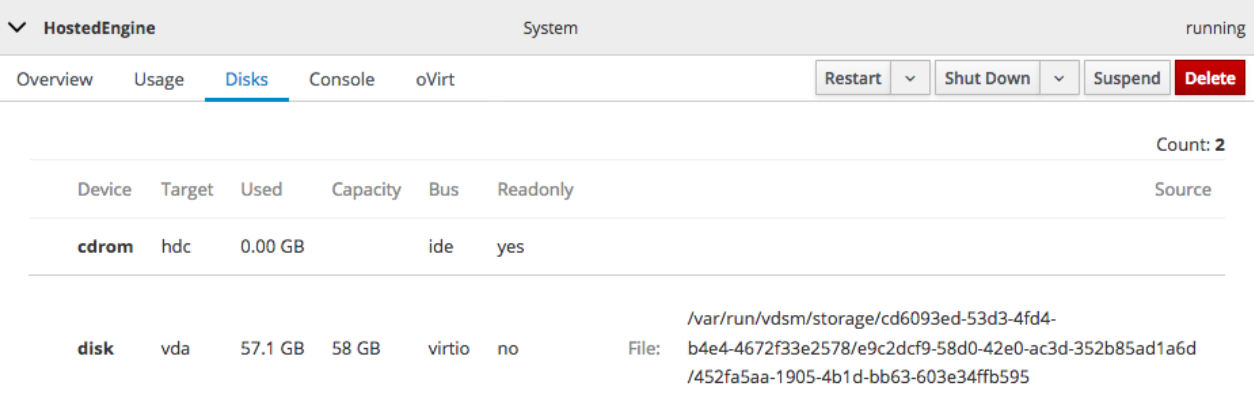

#### Console

This section shows options for connecting to the console of the virtual machine.

#### Graphics Console (VNC)

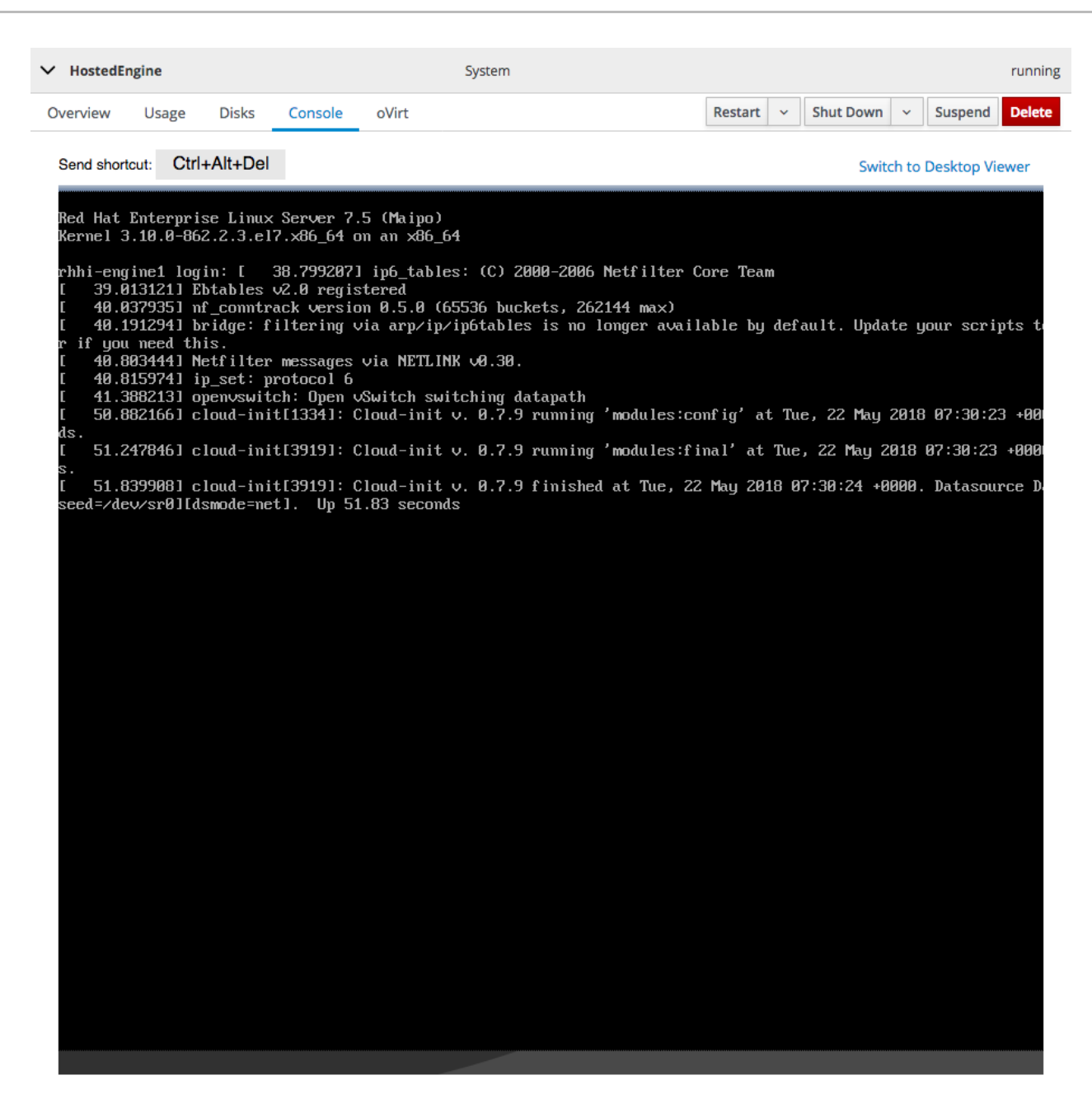

#### Graphics Console in Desktop Viewer

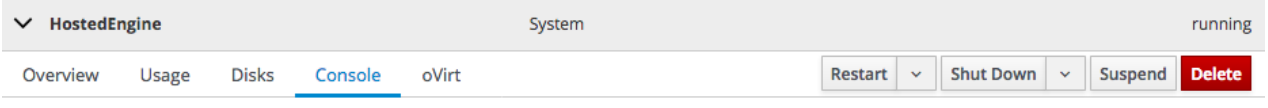

Switch to In-Browser Viewer

Connect with Remote Viewer

Launch Remote Viewer

> More Information

#### **Manual Connection**

Connect with any SPICE or VNC viewer application.

Address: 10.70.40.36 SPICE Port: 5900 SPICE TLS Port: 5901 VNC Port: 5902

This section shows virtualization related information about the virtual machine and provides a way to migrate the virtual machine to another [hyperconverged](#page-13-2) host. See Migrating a virtual machine to a different hyperconverged host using the Web Console for more details about migrating virtual machines.

#### The oVirt section of the virtual machine summary

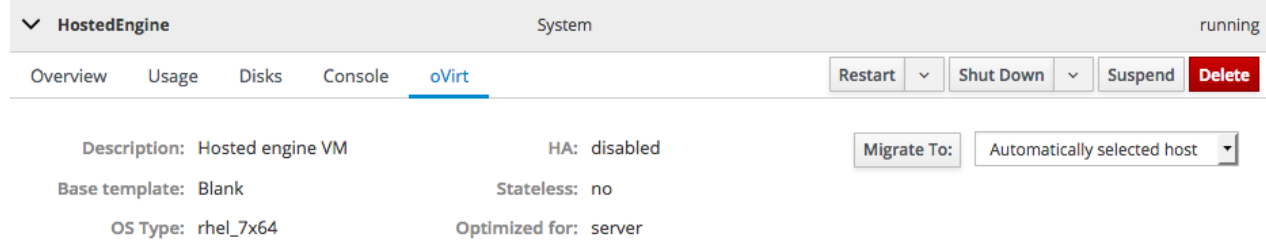

See [Managing](#page-13-3) virtual machines using the Web Console for more information about any of the virtual machine operations mentioned in this section.

# <span id="page-12-0"></span>CHAPTER 2. MANAGING VIRTUAL MACHINES USING THE WEB CONSOLE

## <span id="page-12-1"></span>2.1. CREATING A VIRTUAL MACHINE FROM A TEMPLATE USING THE WEB CONSOLE

- 1. Log in to the Web Console.
- 2. Click the hostname, then click oVirt Machines  $\rightarrow$  Template.
- 3. Click the New VM button beside the template that you want to use.
- 4. Specify a Name for your VM and click Create. Your new virtual machine is created on one of the hosts in your hyperconverged cluster.

## <span id="page-12-2"></span>2.2. UPDATING A VIRTUAL MACHINE USING THE WEB CONSOLE

You cannot currently update virtual machines using the Web Console.

See Upgrading Red Hat [Hyperconverged](https://access.redhat.com/documentation/en-us/red_hat_hyperconverged_infrastructure_for_virtualization/1.8/html-single/upgrading_red_hat_hyperconverged_infrastructure_for_virtualization/index) Infrastructure for Virtualization for information about updating the Hosted Engine virtual machine using the Administration Portal.

See [Updating](https://access.redhat.com/documentation/en-us/red_hat_virtualization/4.4/html/virtual_machine_management_guide/sect-updating_virtual_machine_guest_agents_and_drivers) Virtual Machine Guest Agents and Drivers in the Red Hat Virtualization 4.4 documentation for instructions on updating virtualization related software on a virtual machine using the Administration Portal.

# <span id="page-12-3"></span>2.3. STARTING A VIRTUAL MACHINE USING THE WEB CONSOLE

- 1. Log in to the Web Console.
- 2. Click the hostname, then click oVirt Machines  $\rightarrow$  Cluster.
- 3. Click Run beside the virtual machine you want to start.

### <span id="page-12-4"></span>2.4. PAUSING A VIRTUAL MACHINE USING THE WEB CONSOLE

- 1. Log in to the Web Console.
- 2. Click the hostname, then click oVirt Machines  $\rightarrow$  Host.
- 3. Click the virtual machine to pause.
- 4. Click Suspend.

### <span id="page-12-5"></span>2.5. RESUMING A VIRTUAL MACHINE USING THE WEB CONSOLE

- 1. Log in to the Web Console.
- 2. Click the hostname, then click oVirt Machines  $\rightarrow$  Host.
- 3. Click the virtual machine to resume.
- 4. Click Resume.

# <span id="page-13-3"></span><span id="page-13-0"></span>2.6. DELETING A VIRTUAL MACHINE USING THE WEB CONSOLE

- 1. Log in to the Web Console.
- 2. Click the hostname, then click oVirt Machines  $\rightarrow$  Host.
- 3. Click the virtual machine to delete.
- 4. Click Shut Down to shut down the virtual machine before deletion.
- 5. Click Delete.
- 6. Confirm deletion.

# <span id="page-13-1"></span>2.7. SHUTTING DOWN A VIRTUAL MACHINE USING THE WEB **CONSOLE**

- 1. Log in to the Web Console on the host that is running the virtual machine.
- 2. Click the hostname, then click oVirt Machines  $\rightarrow$  Host.
- 3. Click on the virtual machine you want to shut down.
- 4. Click Shut Down. This shuts the virtual machine down gracefully. If your virtual machine is not responding, click the dropdown arrow beside Shut Down and click Force Shut Downinstead.

# <span id="page-13-2"></span>2.8. MIGRATING A VIRTUAL MACHINE TO A DIFFERENT HYPERCONVERGED HOST USING THE WEB CONSOLE

- 1. Log in to the Web Console.
- 2. Click the hostname, then click oVirt Machines  $\rightarrow$  Host.
- 3. Click the virtual machine to migrate.
- 4. Click the oVirt section.

#### The oVirt section of the virtual machine summary

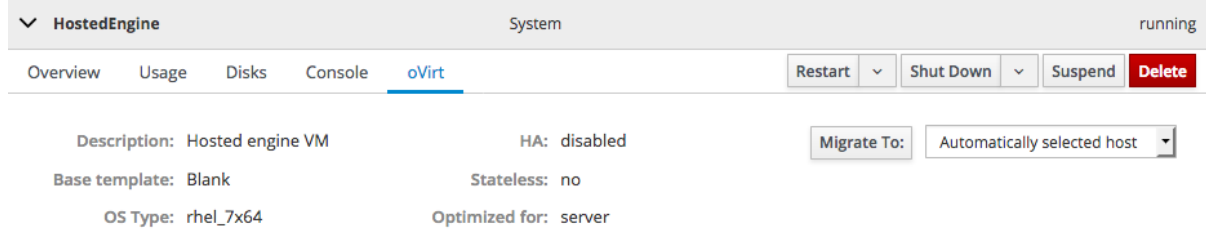

- 5. Specify a host in the dropdown menu, or use the default value of Automatically selected host.
- 6. Click Migrate to and wait for the virtual machine to migrate.
- 7. Click the Cluster subtab and verify that the virtual machine is now running on a different host.

### <span id="page-14-0"></span>2.9. ACCESSING THE CONSOLE OF A VIRTUAL MACHINE USING THE WEB CONSOLE

- 1. Log in to the Web Console.
- 2. Click the hostname, then click oVirt Machines  $\rightarrow$  Host.
- 3. Click the Console subtab.
- 4. Select a Console Type.

#### a. For the Hosted Engine virtual machine

The default console type for the Hosted Engine virtual machine is **Graphics Console (VNC)**. The console loads after several seconds.

#### Graphics Console (VNC)

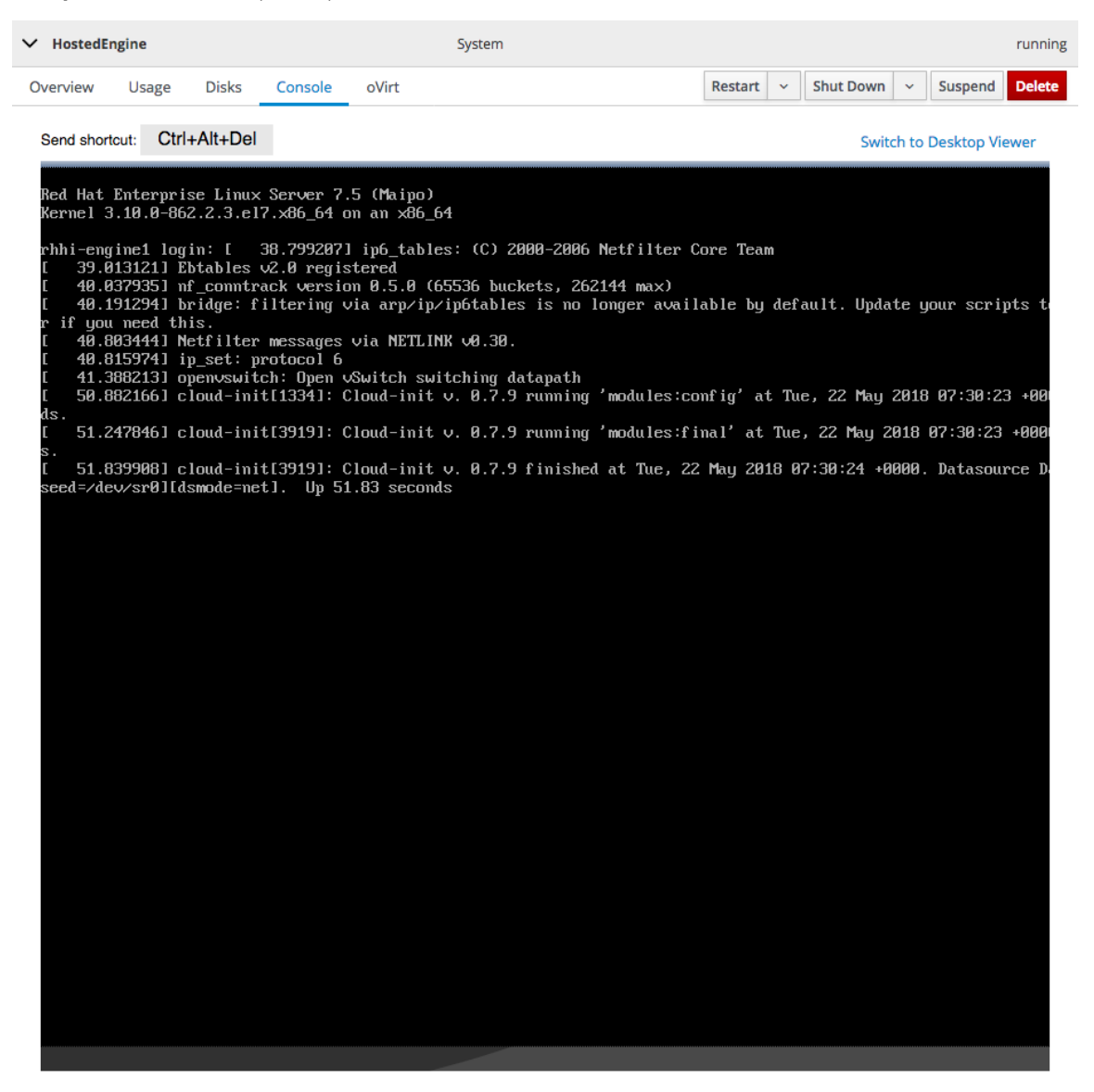

Click anywhere in the console and log in to the Hosted Engine virtual machine to perform any administrative operations.

b. For any other virtual machine:

Graphics Console in Desktop Viewer

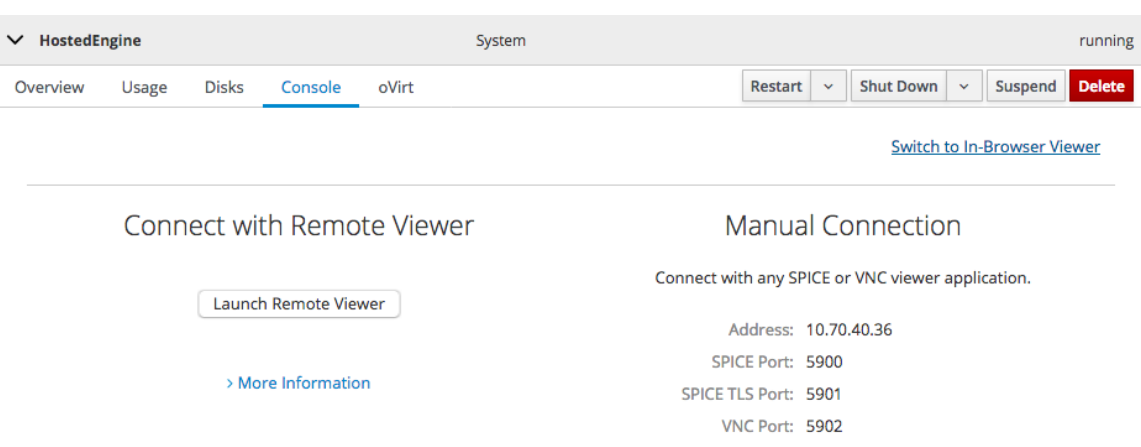

#### On Red Hat Enterprise Linux based systems, click Launch Remote Viewerto launch the Remote Viewer application.

Otherwise, use the information under Manual Connection to connect to the console with your preferred client.